# **Erfassung von Anlagegütern**

#### **Inhalt**

- [Neuanlage eines Anlage-Datensatzes](#page-1-0)
- $\bullet$ [Kopfbereich der Maske](#page-2-0)
	- [Anlagennummer](#page-2-1)
		- <sup>o</sup> [Inventarnummer](#page-2-2)
		- <sup>o</sup> [Suchbegriff](#page-2-3)
		- <sup>o</sup> [Bezeichnung](#page-2-4)
		- [Anlagenpooljahr](#page-2-5)
- [Register: Vorgaben](#page-3-0)
	- <sup>o</sup> [Bereich: Rechnungslegungszweck](#page-3-1)
		- <sup>o</sup> [Bereich: Vorgaben](#page-3-2)
			- **[Anschaffungsdatum](#page-4-0)**
			- [Abschreibungsbeginn \(dieses Feld steht nur in österreichischen Mandanten zur Verfügung\)](#page-4-1)
			- [Anschaffungskosten](#page-4-2)
			- [Nebenkosten](#page-4-3)
			- [Restwert](#page-4-4)
			- [Nutzungsdauer](#page-4-5)
			- [Nutzungsdauerverlängerung \(Dieses Kennzeichen mit Feld steht erst nach der ersten Buchung der Abschreibung zur](#page-4-6)  [Verfügung\)](#page-4-6)
			- [Abschreibungsbeginn \(für österreichische Mandanten\)](#page-4-7)
			- [AfA-Art](#page-4-8)
			- [AfA-Satz](#page-5-0)
		- [Bereich: Kennzeichen](#page-5-1)
			- **[Manuelle Abschreibung](#page-5-2)**
			- [Auf volle Beträge runden](#page-5-3)
			- [Geringwertige Wirtschaftsgüter](#page-5-4)
			- [Nicht eigenständig nutzbares Gut oder kein Anlagenpool](#page-5-5)
			- **[Optimale Einstellungen verwenden / Übergang von degressiv nach linear](#page-5-6)**
		- <sup>o</sup> [Bereich: Buchungsvorgaben](#page-5-7)
			- **[Konto Anlagevermögen](#page-5-8)**
			- **[Konto AfA](#page-5-9)**
			- [Festschreibung der Vorgaben](#page-6-0)
		- <sup>o</sup> [Bereich: Information "Es wurden schon Abschreibungen gebucht"](#page-6-1)

Die Erfassung der Anlagegüter und "Geringwertigen Wirtschaftsgüter" erfolgt unter STAMMDATEN - ANLAGEN.

Diese erreichen Sie z. B. über den Überblick im Bereich der Buchhaltung sowie über das eingeblendete Register: ANLAGEN in diesem Bereich.

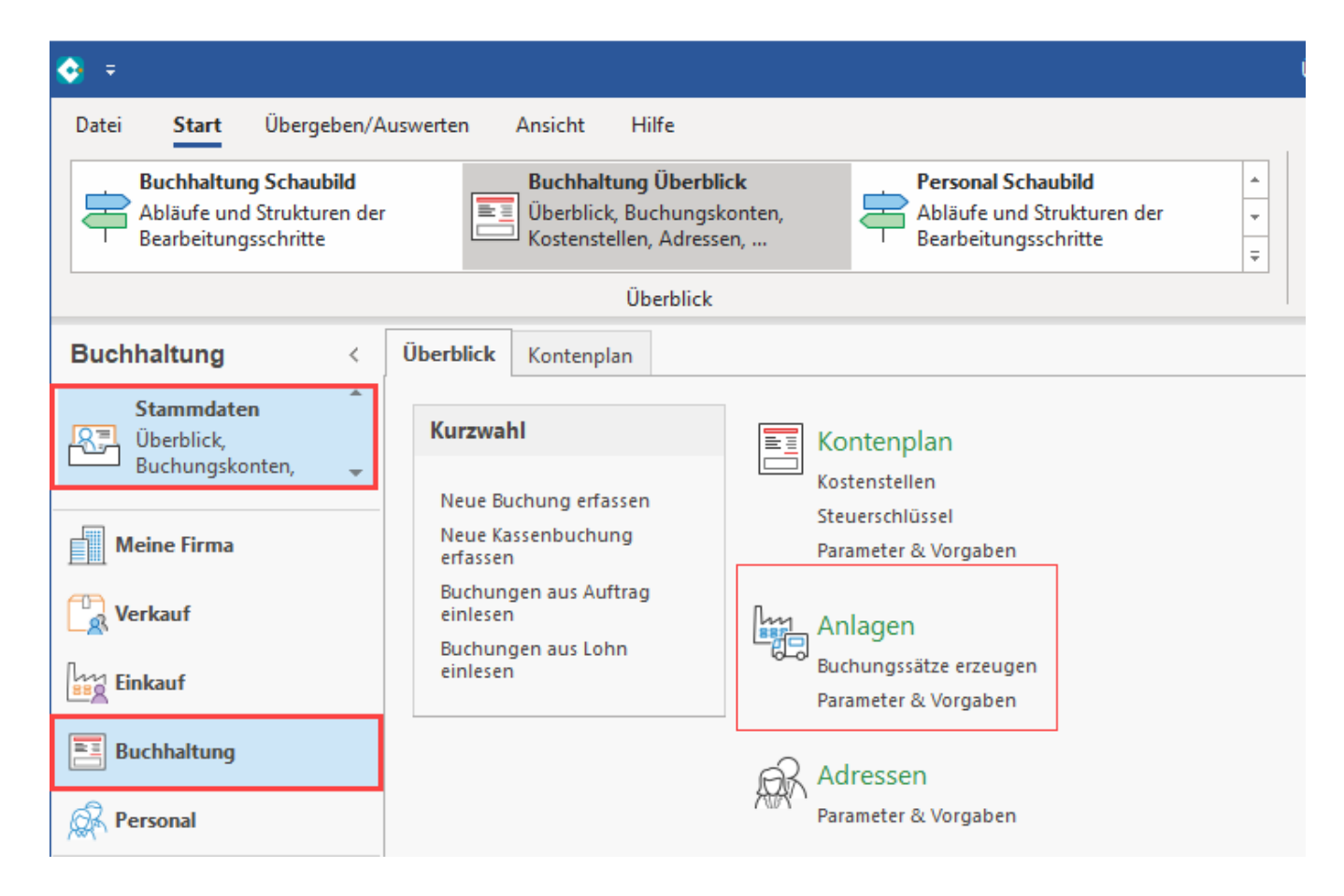

## <span id="page-1-0"></span>Neuanlage eines Anlage-Datensatzes

Über die Schaltfläche: NEU erstellen Sie einen Anlagen-Datensatz. Weiterhin stehen die Schaltflächen: ÄNDERN und LÖSCHEN für Anlagen-Datensätze zur Verfügung.

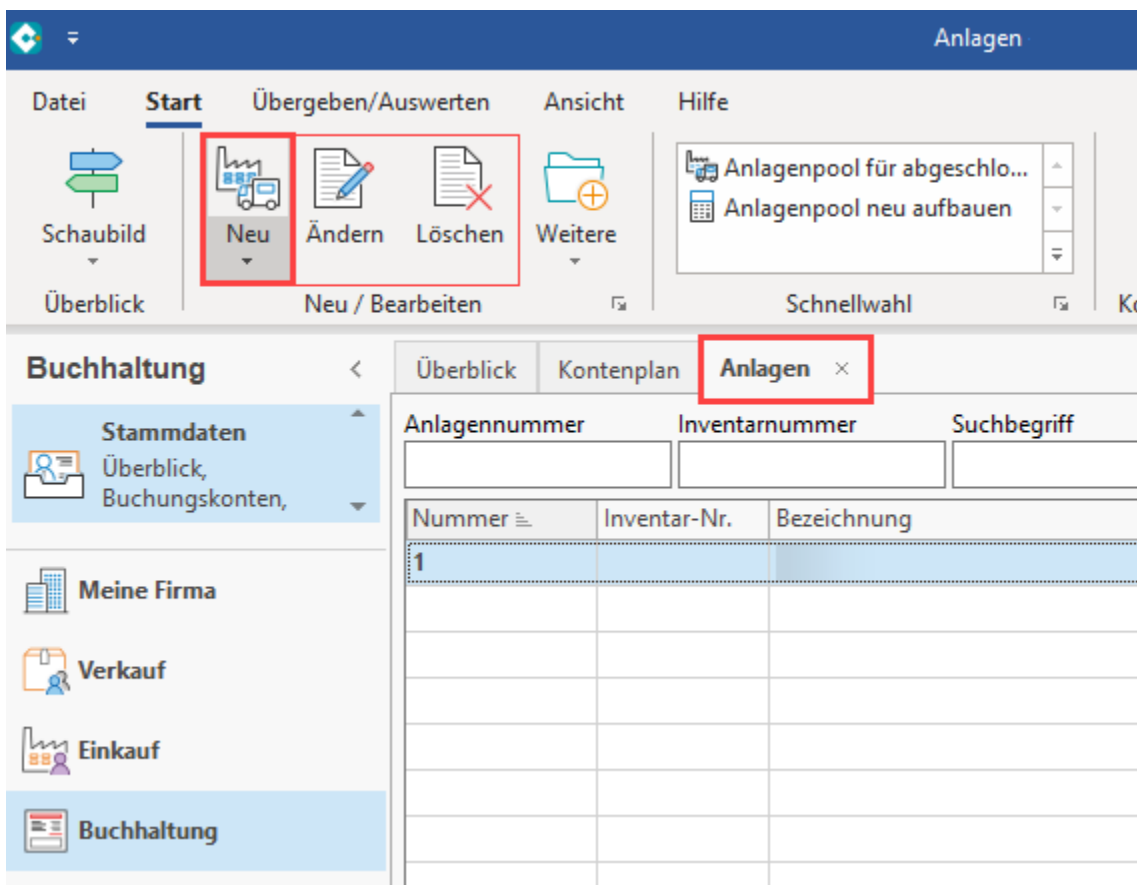

## <span id="page-2-0"></span>Kopfbereich der Maske

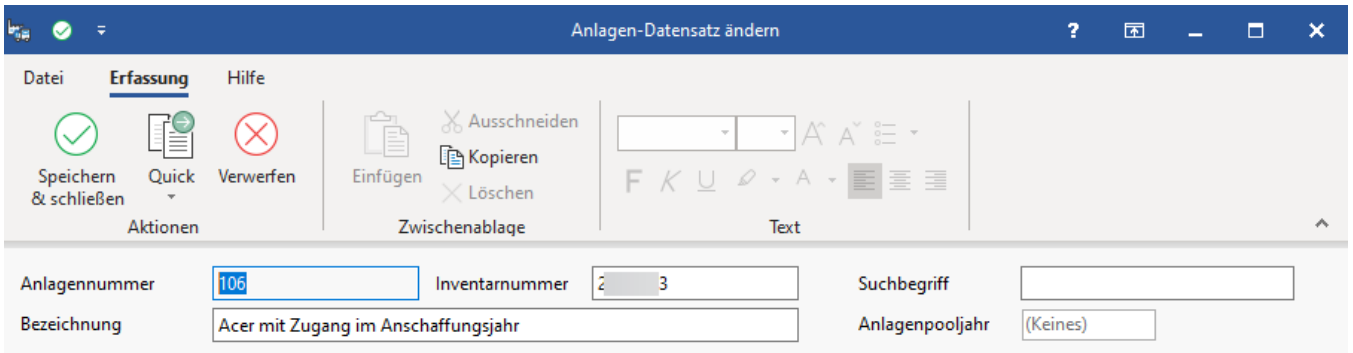

## <span id="page-2-1"></span>**Anlagennummer**

Alphanumerisch 25 Zeichen (keine Leerzeichen).

## <span id="page-2-2"></span>**Inventarnummer**

Alphanumerisch 25 Zeichen (keine Leerzeichen).

## <span id="page-2-3"></span>**Suchbegriff**

Alphanumerisch 25 Zeichen.

## <span id="page-2-4"></span>**Bezeichnung**

<span id="page-2-5"></span>Alphanumerisch 100 Zeichen (Leerzeichen sind erlaubt).

## **Anlagenpooljahr**

Dieses Feld steht bei der Anlage eines [Anlagenpool](https://hilfe.microtech.de/display/PROG/Anlagenpool) zur Verfügung.

## <span id="page-3-0"></span>Register: Vorgaben

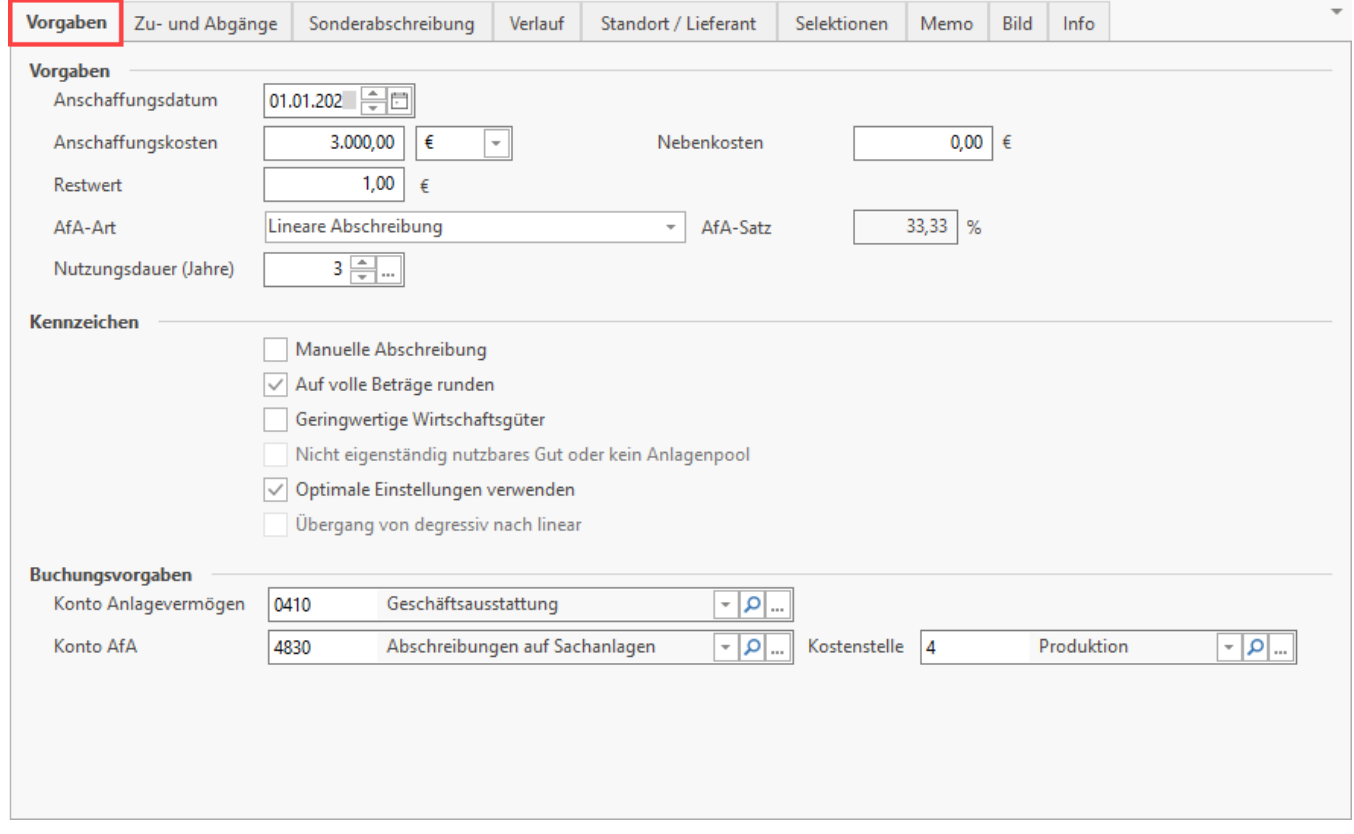

### <span id="page-3-1"></span>**Bereich: Rechnungslegungszweck**

Die Auswahl in diesem Bereich steht zur Verfügung, sofern im Bereich: PARAMETER - ABRECHNUNG - RECHNUNGSLEGUNGSZWECKE eine entsprechende Konfiguration vorgenommen wurde: [https://hilfe.microtech.de/x/VIkIAQ.](https://hilfe.microtech.de/x/VIkIAQ)

**Rechnungslegungszweck**: Über ein Drop-Down-Menü kann zwischen den Einträgen gewählt werden.

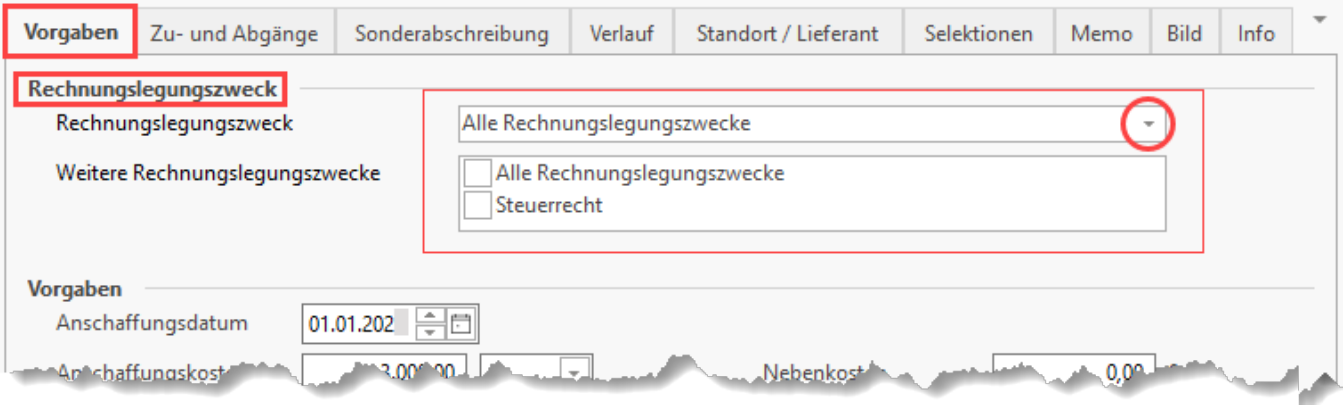

## <span id="page-3-2"></span>**Bereich: Vorgaben**

In diesem Bereich können die folgenden Angaben eingetragen werden:

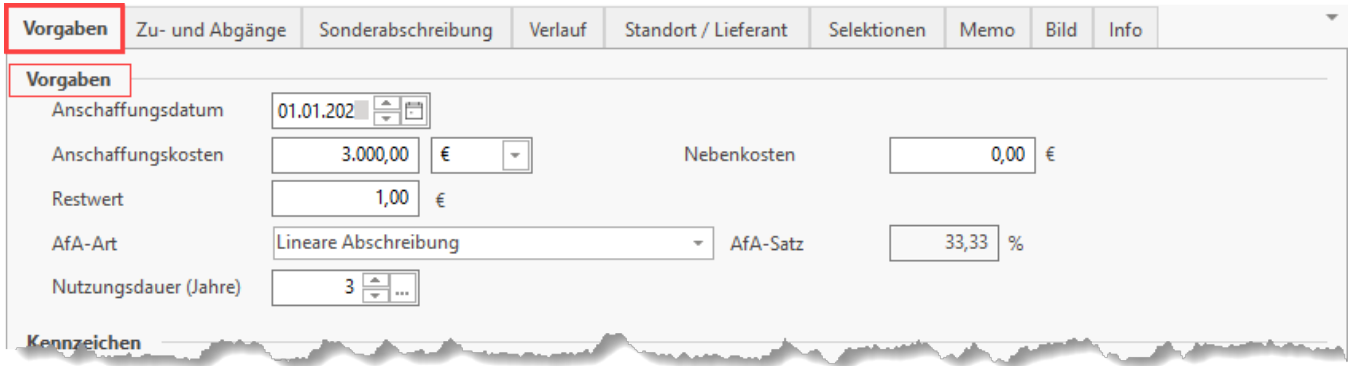

#### <span id="page-4-0"></span>**Anschaffungsdatum**

Das Datum wird in diesem Feld eingetragen.

#### <span id="page-4-1"></span>**Abschreibungsbeginn (dieses Feld steht nur in österreichischen Mandanten zur Verfügung)**

Das Datum wird in diesem Feld eingetragen.

#### <span id="page-4-2"></span>**Anschaffungskosten**

Der Betrag wird in diesem Feld eingetragen.

#### <span id="page-4-3"></span>**Nebenkosten**

Der Betrag wird in diesem Feld eingetragen.

#### <span id="page-4-4"></span>**Restwert**

Der Restwert wird in diesem Feld erfasst.

AfA-Art und AfA-Satz

#### <span id="page-4-5"></span>**Nutzungsdauer**

Geben Sie hier die Dauer der Nutzung in Jahren an. Die Schaltfläche "..." öffnet eine AfA-Tabelle mit typischen Abnutzungszeiträumen für bestimmte Anlagen.

#### <span id="page-4-6"></span>**Nutzungsdauerverlängerung (Dieses Kennzeichen mit Feld steht erst nach der ersten Buchung der Abschreibung zur Verfügung)**

Über dieses Feld kann die Nutzungsdauer verlängert werden, der AfA-Satz ändert sich entsprechend.

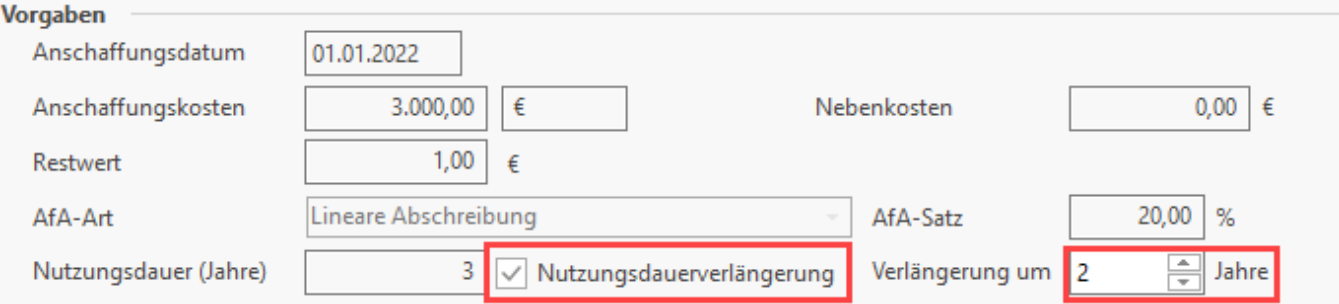

#### <span id="page-4-7"></span>**Abschreibungsbeginn (für österreichische Mandanten)**

Ist der Abschreibungsbeginn abweichend zum Anschaffungsdatum, so bestimmen Sie über dieses Feld den gewünschten Zeitraum.

<span id="page-4-8"></span>Beispiel: Ein Anlagengut wird am 15. November des laufenden Jahres erworben und darf für ein halbes Jahr abgeschrieben werden. Als Abschreibungsbeginn wird daher der 01.07. des Jahres hinterlegt. Dadurch wird die Abschreibung im ersten Jahr für 6 Monate berechnet.

Sie können zwischen linearer Abschreibung, Grund und Boden, Finanzanlagen und geometrisch-degressiver Abschreibung wählen. Letztere steht für Anschaffungen bis zum 31.12.2007 sowie für 2009 und 2010 zur Verfügung. Für Anschaffungen im Jahr 2008 sowie ab 2011 ist die degressive Abschreibung nicht zulässig und kann daher in diesem Zeitraum auch nicht gewählt werden.

#### <span id="page-5-0"></span>**AfA-Satz**

Durch die Angabe der Nutzungsdauer und die Auswahl der AfA-Art wird der Abschreibungssatz in Prozent ermittelt.

Für die Angabe der Nutzungsdauer steht auch die Möglichkeit der Suche zur Verfügung (Schaltfläche: "Lupe" ). In der Suche wird auf die Allgemeine AfA-Tabelle zurückgegriffen. Ist eine branchenspezifische Angabe der Nutzungsdauer erforderlich, muss die Eintragung manuell erfolgen, da diese branchenspezifischen Tabellen in der Suche nicht implementiert sind. Ist eine Verlängerung der Nutzungsdauer notwendig, kann das entsprechende Kennzeichen gesetzt und die Verlängerung in Jahren angegeben werden. Die Verkürzung der Nutzungsdauer kann ebenfalls über dieses Feld vorgenommen werden. Geben Sie dafür die Zahl mit Minus ein. Der Abschreibungsverlauf wird entsprechend angepasst.

### <span id="page-5-1"></span>**Bereich: Kennzeichen**

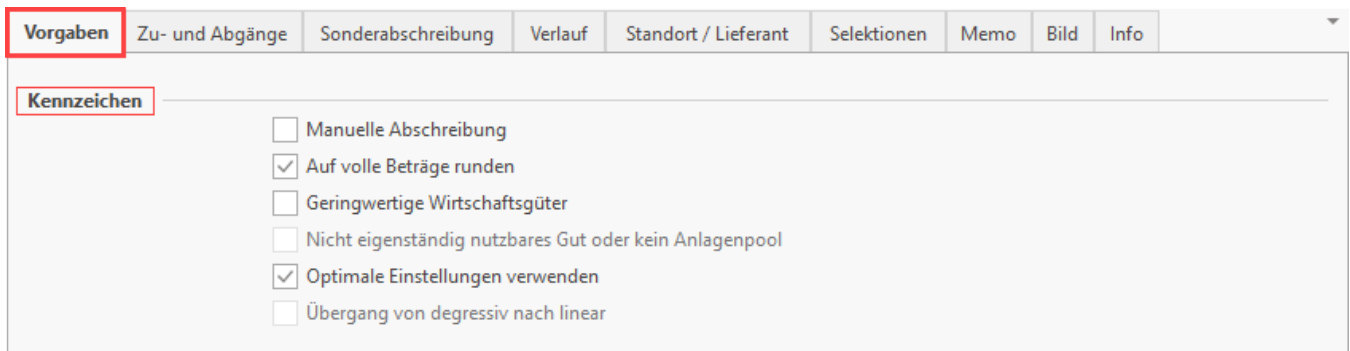

#### <span id="page-5-2"></span>**Manuelle Abschreibung**

Wird diese Option aktiviert, können im Register: "Verlauf" die AfA-Beträge individuell eingetragen werden. Es erfolgt keine automatische Berechnung.

#### <span id="page-5-3"></span>**Auf volle Beträge runden**

Wird diese Option aktiviert, werden die Abschreibungsbeträge auf volle Beträge gerundet.

#### <span id="page-5-4"></span>**Geringwertige Wirtschaftsgüter**

Wird diese Option aktiviert, erfolgt automatisch die Festlegung der Nutzungsdauer auf 1 Jahr und die Festlegung des AfA-Satzes auf 100 %.

#### <span id="page-5-5"></span>**Nicht eigenständig nutzbares Gut oder kein Anlagenpool**

Sollen Anschaffungen zwischen 150,00 Euro und 1.000,00 Euro nicht in den Anlagenpool einfließen, muss dieses Kennzeichen aktiviert werden. Dadurch ist es möglich, Nutzungsdauer und AfA-Art anzugeben.

#### <span id="page-5-6"></span>**Optimale Einstellungen verwenden / Übergang von degressiv nach linear**

Steht nur bei der Auswahl der AfA-Art geometrisch-degressive Abschreibung zur Verfügung. Wurde zusätzlich die Option: "Optimale Einstellungen verwenden" aktiviert, erfolgt der Umstieg von degressiv nach linear automatisch.

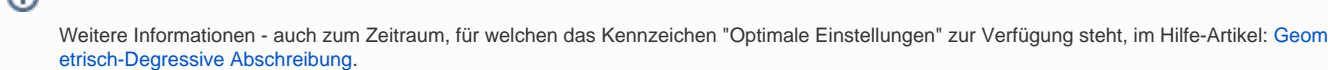

#### <span id="page-5-7"></span>**Bereich: Buchungsvorgaben**

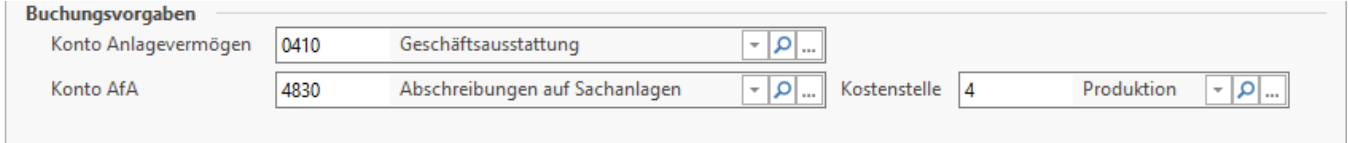

#### <span id="page-5-8"></span>**Konto Anlagevermögen**

**Info:**

<span id="page-5-9"></span>Angabe des Bestandskontos

#### **Konto AfA**

Angabe des Kostenkontos für Buchung der Abschreibung

Das Konto für die Abschreibung kann entweder unter PARAMETER - ANLAGEN - PARAMETER als allgemein gültiges Abschreibungskonto oder bei jedem Sachkonto mit Kontokategorie: "Anlagevermögen" vorgegeben werden.

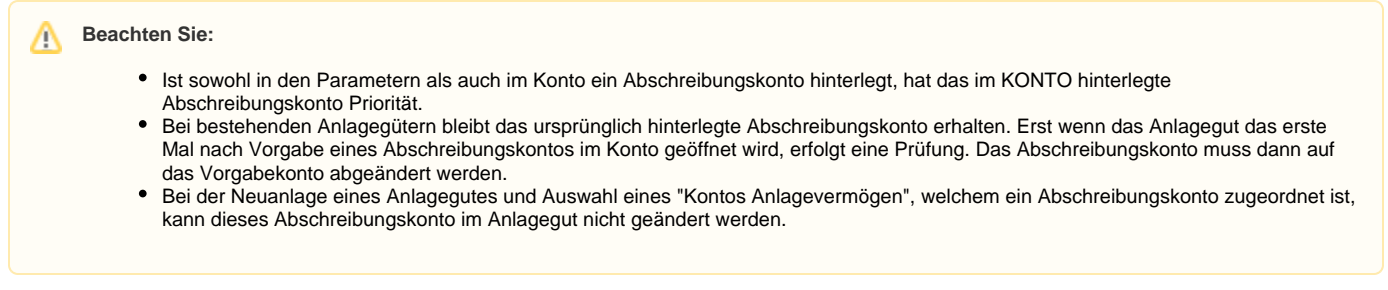

#### <span id="page-6-0"></span>**Festschreibung der Vorgaben**

Nach dem ersten Einlesen der Buchungssätze in den Geschäftsvorfällen werden die Vorgaben festgeschrieben. Im Register: "Vorgaben" erscheint automatisch ein entsprechendes Informationsfeld.

### <span id="page-6-1"></span>**Bereich: Information - "Es wurden schon Abschreibungen gebucht"**

Wurden bereits Abschreibungen gebucht, so können Sie keine allgemeinen Daten mehr ändern. Ein gelber Hinweis erscheint auf dem Register: VORGABEN im Bereich der Kennzeichen, der Sie über diesen Sachverhalt informiert. Sollten die Buchungen fälschlicherweise erfolgt sein, so können die Buchungskennzeichen zurückgesetzt werden. Aktivieren Sie hierfür "Manuelle Abschreibung" und wechseln Sie in den Verlauf.

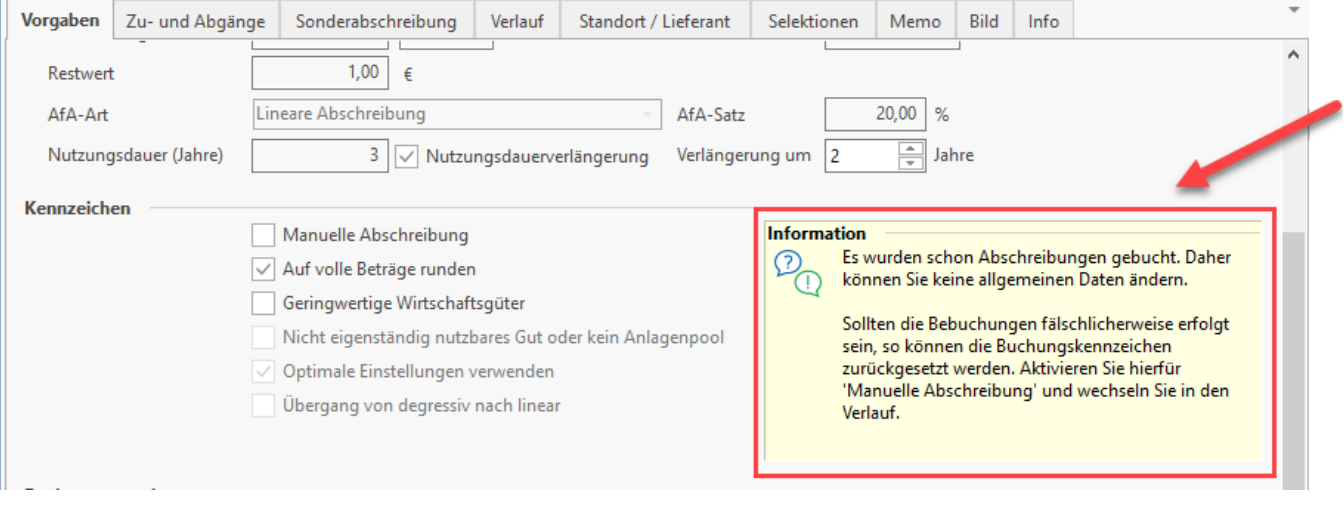